## ギ ガ フ ァ イ ル 便 の 使 い 方 <PC版>

①ブラウザで「ギガファイル便」(<https://gigafile.nu/>)を検索。 ②「ファイルの保持期間変更」で、最低7日間を選択(通常は7日で設定されている)。 ③添付する動画ファイルを選択し、下図の囲み部分へ「ドラッグ&ドロップ」をする。

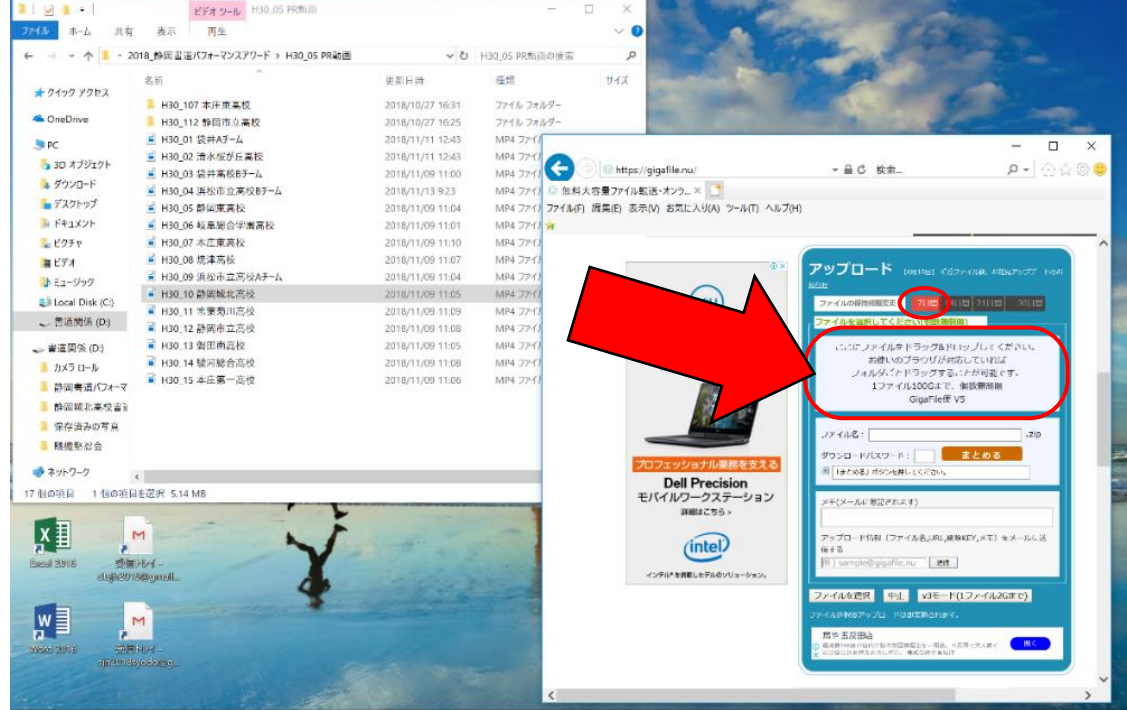

④「ドラッグ&ドロップ」を終えると、自動的にアップロードが開始される。 ⑤「完了!」が表示されると、アップロードが完了。

⑥右図の URL 欄を「全選択」する。

メールの本文へ貼り付ける。

⑦URL をコピーして、

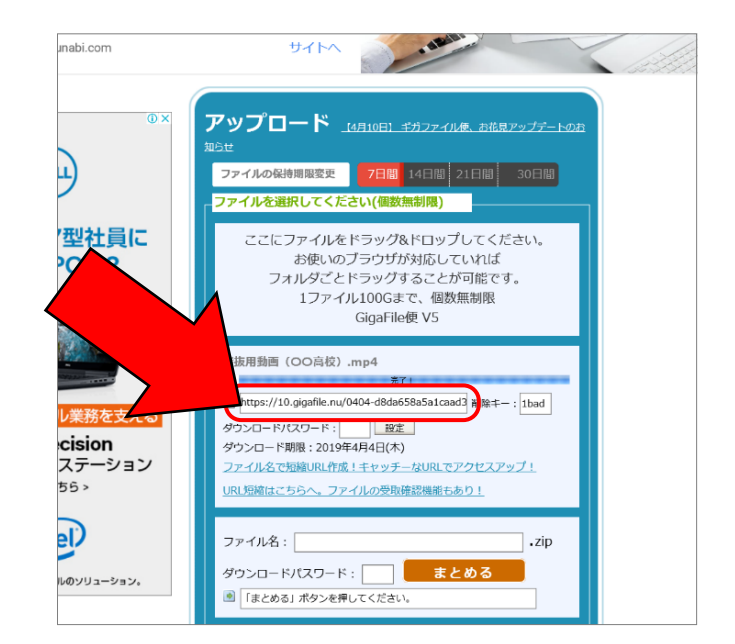

❸

静岡書道パフォーマンスアワード実行委員会 事務局 運営担当:寺田 大悟 ●直通: 090-6463-9100 ●事務局: 054-644-4739  $\bullet$ E-mail…info@s-shopa.com  $\bullet$ Homepage…https://s-shopa.com/ ○問合せ先○

## ギ ガ フ ァ イ ル 便 の 使 い 方 <スマホ版>

①ブラウザで「ギガファイル便」(https://gigafile.nu/)を検索。

②「ファイルの保持期間変更」で最低7日間を選択し、 「ファイルを選択」をタップ。

③下記のいずれかを選択する。

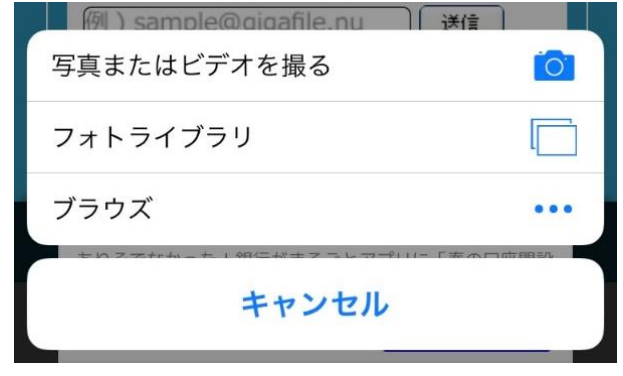

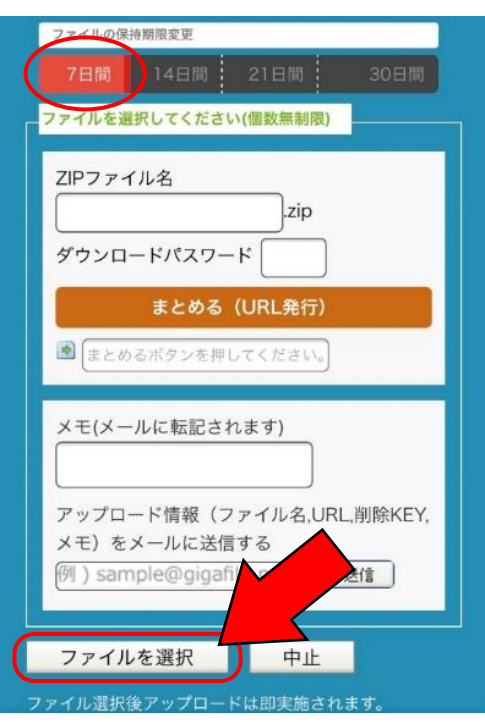

④動画を選択し、アップロードを開始する。

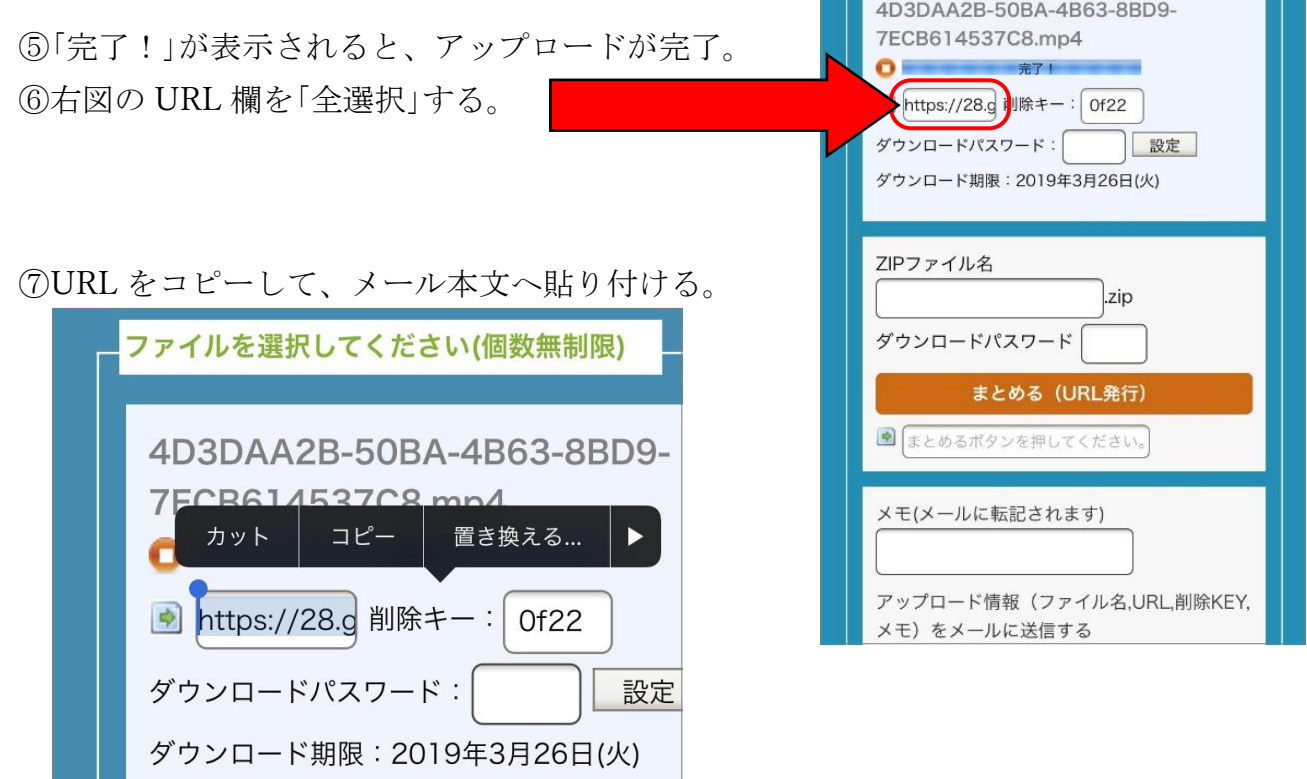

☆ android の方も同様の操作で行えます。不明点は、<PC版>末尾の問合せ先まで ☆

 $\boldsymbol{\Theta}$